## Trufflepiggy – Quick Search

## How to add a new search item

User tutorial version 1.2, 24th October 2017

To personalize the Trufflepiggy search items, you have to enter the "edit" mode. Before you can start the edit mode, you have to be logged in with your Trufflepiggy account.

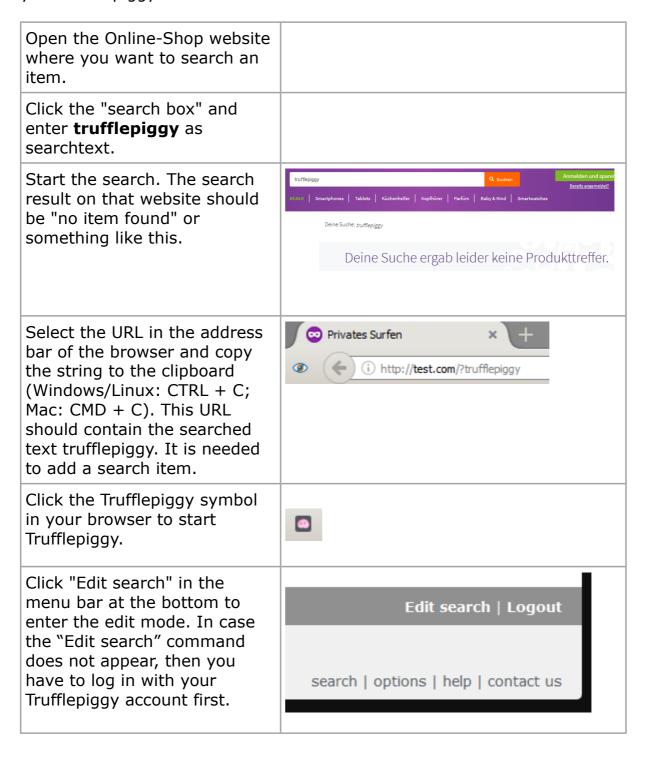

At the top of the available Edit Search search items click in the "Filter search items" box. 359 available search items Filter search items Enter some dummy text. Now the box where the search items were listed shows a short description of how to dummy add a new search item. It seems we don't have that truffle in store for you. But you can easily add it yourself: 1. Go to your desired website and search for "trufflepiggy" 2. Copy and paste the URL below Search URL Click into the box "2. copy and 2. Copy and paste the URL below paste the URL below" and http://test.com/?trufflepiggy paste the URL you already copied in step 4). It is important that the keyword trufflepiggy is still in this URL. In case this keyword is misspelled, adding the new URL will fail and an error message "The keyword trufflepiggy is missing in the URL" appears. You may now edit the keyword in the URL box in order to continue the process. Click in box "3. Name it" and 3. Name it. Add extra information Trufflepiggy will suggest a in parenthesis. name for the new entry. Test(com)

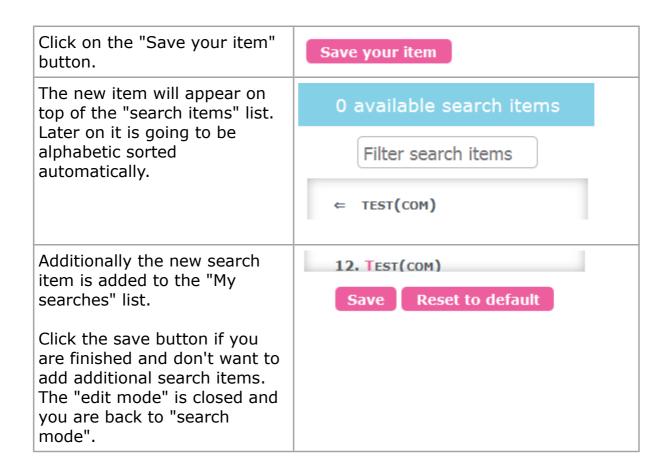